# **Provider: Create Action Plan**

# Login page

| CDC CBA TRACKING SYSTEM                                                                                                    | <b>P</b>                                                                                                    |
|----------------------------------------------------------------------------------------------------|----------------------------------------------------------------------------------------------------|
| ନ୍ତ୍ର Home 🤹 TA at a Glance 🥥 Regional TA Providers(Coming Soon) 🚳 Tutorials/Heip 🦁 Health Department CTS Users 💱 Contact Us                                                                                                    |                                                                                                    |
| TA at a Glance                                                                                                    | Vou muut have a CDC CBA Tracking System account to use the CBA Tracking System to<br>count copposity building assistance (CBA) services.<br>CDC funding recipients will be able to access CTS using their current CRIS log-in IDs<br>and passwords.<br>Login to CBA Tracking System<br>User ID<br>Password<br>Remember me<br>Login |
| •••                                                                                                    | Lugar                                                                                                    |
| Weichne to CDC TRAIN     Worldge     Worldge     Worldge     Worldge     Winderstein     Winderstein <t< th=""><th></th></t<> |                                                                                                    |

- 1. Enter the *Provider User ID* and *Password* and click the **Login** button.
  - a. Click the Accept Terms & Conditions button.

| ne <i>dashk</i>              | <i>oard</i> displ                            | ays.               |                      |                                                                                                    |                                                        |                 |           |                                                                                                    |
|------------------------------|----------------------------------------------|--------------------|----------------------|----------------------------------------------------------------------------------------------------|--------------------------------------------------------|-----------------|-----------|----------------------------------------------------------------------------------------------------|
| DC CB                        | A TRACKING                                   | SYSTEM             |                      |                                                                                                    |                                                        |                 |           | Aember 01 #07 Provider  ✓ Lost login: 08/28/2019 016                                                                                                    |
| යි Home යි                   | TA at a Glance 🎧                             | Regional TA Provi  | ders(Coming Soon) 🤞  | ③ Tutorials/Help ④ H                                                                                            | ealth Department CTS Users 🛛 😵                         | Contact Us      | Q Advance | d Browse Q. Search                                                                                                    |
| Velcome Men<br>Organization: | ber 01 #07 Provide                           |                    | ) #07 -              |                                                                                                    |                                                        |                 |           |                                                                                                    |
|                              | ew Technical                                 | Assistanc          | re (TA)              | - Japan San Kanadaran Kanadaran Kanadaran Kanadaran Kanadaran Kanadaran Kanadaran Kanadaran Kanadaran Kanadaran | tivity Number<br>A Activity enter the TA number in the | box, then click | : Open.   | View TA Activities<br>To view existing: TA activities, click view existing outron. To view TA Bequest that<br>require a response, click View TA Request Requiring a Response.<br>View Edisting View TA Request Requiring a Response |
|                              | ire My Response<br>is that require your atte | ntion              |                      |                                                                                                    |                                                        |                 |           | CBA Plans and Provider Information<br>Regional CBA Plan<br>Coming Soon                                                                                                    |
| Show 10 V en                 | tries                                        |                    |                      |                                                                                                    | Search:                                                |                 |           | Jurisdictional CBA Plan                                                                                                    |
| TA<br>Number 11              | Assigned Date                                | Status             | Response Due<br>Date | < 6 Hours<br>remaining                                                                                          | Requesting Organization                                | Region          | View      |                                                                                                    |
| 00448                        | 08/26/2019 12:33                             | initia)<br>Contact | 09/03/2019 12:33 PM  | No                                                                                                    | CBO (DF) - Goorgia #07                                 | South           | View      | CBA Needs & Service Priorities<br>coming ison.                                                                                                    |
| 00392                        | PM<br>08/21/2019 02:10 PM                    | initiol<br>Contact | 08/28/2019 0210 PM   | No                                                                                                    | Health Department - Georgia<br>#07                     | South           | View      | Regional TA Providers<br>Coming Soon.                                                                                                    |

*Note:* The user's *primary organization* displays in the organization drop-down list. If the user is part of more than one organization, it will display when the drop-down arrow is clicked.

2. In the *TA That Require My Response* section, locate the *TA Number* and click the *TA number*, or the **View** link. *Note:* The status is *Initial Contact*.

The Provider Initial Contact page displays. The status in the status bar is Creating AP (Initial Contact).

| CDC CBA TRACKING SYSTEM                                                                   |                                                                          |           | Member 01 #07 Provider 👻 Lost legin: 8/27/2019 11,14.44 AM 🖹 I Want to |
|-------------------------------------------------------------------------------------------|--------------------------------------------------------------------------|-----------|------------------------------------------------------------------------|
| டி Home இ. TA at a Glance பி Regional TA Providers (Coming Soon) இட                       | utorials/Help 🛛 🕅 Health Department CTS Users 🔍 Advanced Browse          | Q Search. | 60!                                                                    |
| Creating Request Creating AP (Initial Contact                                             | Reviewing AP                                                             | Working   | Closed                                                                 |
| Provider Initial Contact                                                                  |                                                                          |           |                                                                        |
| Request #: TA00448                                                                        | Date Assigned: 8/26/2019                                                 |           | Actions                                                                |
| Requestor: Member 01 #07 CBO                                                              | Request Add Date: 8/22/2019                                              |           | View Request Detail                                                    |
| Organization: CBO (DF) - Georgia #07<br>Point of Contact: Member 01 #07 CBO               | Coordinator: CTS Coordinator #01<br>Project Officer: Project Officer #07 |           | Creating Action Plan (Initial Contact)                                 |
| Organization: CBO (DF) - Georgia #07                                                      | PO Team Lead: Project Officer Team Lead #02                              |           | View/Add Comments                                                      |
| Provider: Provider Organization - Georgia (South) #07                                     | SME: CTS #07 SME                                                         |           | Request Contacts                                                       |
| Recipient Organization: Multiple Recipients<br>Program Consultant: Program Consultant #07 | SME Team Lead: CTS #02 SME Team Lead<br>Regional Lead: Regional Lead #02 |           |                                                                        |
| PC Team Lead: Program Consultant Team Lead #02                                            | JWG Rep: JWG Rep #07                                                     |           | Return to Dashboard                                                    |
| Description:<br>Testing CBO request (rpr) 446                                             | JWG Team Lead: JWGTL Rep #02                                             |           |                                                                        |
| Accomplish as a result. Testing CBO request (rpr) 448c                                    |                                                                          |           |                                                                        |
|                                                                                           |                                                                          |           |                                                                        |
|                                                                                           |                                                                          |           |                                                                        |
|                                                                                           |                                                                          |           |                                                                        |
|                                                                                           |                                                                          |           |                                                                        |
| L                                                                                         |                                                                          |           |                                                                        |
|                                                                                           |                                                                          |           |                                                                        |
| Initial Contact Date **                                                                   |                                                                          |           |                                                                        |
| Contact Type **                                                                           |                                                                          |           |                                                                        |
| Contact Name **                                                                           |                                                                          |           |                                                                        |
| Details **                                                                                |                                                                          |           |                                                                        |
|                                                                                           |                                                                          |           |                                                                        |
|                                                                                           |                                                                          |           |                                                                        |
|                                                                                           |                                                                          |           |                                                                        |
| Save Initial Contact Information Return to Dashboa                                        | rd                                                                       |           |                                                                        |

- 3. Enter the initial contact information. *Note:* The initial contact date cannot be before the *Date Assigned* that is displaying in the request details box.
- 4. Click the Save Initial Contact Information button.

# A System Response message displays.

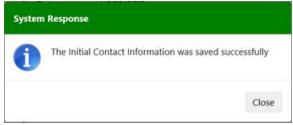

5. Click the **Close** button.

# The Create Action Plan button displays.

| Initial Contact Date **     | 3/20/2019   |                    |                     |
|-----------------------------|-------------|--------------------|---------------------|
| Contact Type **             | Business Er | nail 🗸             |                     |
| Contact Name **             | Member #4   | to CBO             |                     |
| Details **                  | contact de  | tails              |                     |
|                             |             |                    |                     |
| Save Initial Contact Inform | ation       | Create Action Plan | Return to Dashboard |

# 6. Click the **Create Action Plan** button.

#### The Request Action Plan page displays.

| quest                                                                          | ✓ Creating AP                                                                | Reviewing AP                                                             | Working                           |            | Closed                        |
|--------------------------------------------------------------------------------|------------------------------------------------------------------------------|--------------------------------------------------------------------------|-----------------------------------|------------|-------------------------------|
| Action Plan                                                                    |                                                                              |                                                                          |                                   |            |                               |
| Request #: TA00446                                                             |                                                                              | Date Assigned: 8/26/2019                                                 |                                   | Actions    |                               |
| Requestor: Member 01 #07 CBO                                                   |                                                                              | Request Add Date: 8/22/2019                                              |                                   | Vi         | iew Request Detail            |
| Organization: CBO (DF) - Georgia<br>Point of Contact: Member 01 #07            |                                                                              | Coordinator: CTS Coordinator #01<br>Project Officer: Project Officer #07 |                                   | Creating A | action Plan (Initial Contact) |
| Organization: CBO (DF) - Georgia                                               | #07                                                                          | PO Team Lead: Project Officer Tear                                       | n Lead #02                        | View/Ec    | dit/Approve Action Plan       |
| Provider: Provider Organization -<br>Recipient Organization: Multiple R        |                                                                              | SME: CTS #07 SME<br>SME Team Lead: CTS #02 SME Team                      | Lead                              | Vie        | w/Add Comments                |
| Program Consultant Program Co                                                  |                                                                              | Regional Lead: Regional Lead #02                                         |                                   | R          | Request Contacts              |
| PC Team Lead: Program Consult<br>Description:<br>Testing CBO request (rpr) 446 | ant Team Lead #02                                                            | JWG Rep: JWG Rep #07<br>JWG Team Lead: JWGTL Rep #02                     |                                   | Re         | turn to Dashboard             |
| Accomplish as a result Testing C                                               | no request (b) week                                                          |                                                                          |                                   |            |                               |
| O Information dissemination: this r                                            | o determine the type of Delivery Mo<br>aquest will require only the delivery | chanisms for this request:<br>of existing products such as guides, vide  | ros, brochures, fact sheets, etc. |            |                               |
| 🗆 Technical Assistance (TA)                                                    |                                                                              |                                                                          |                                   |            |                               |

- 7. Select one of the Action Plan Type options.
- 8. Click the Save Action Plan Type button.

The categories for the *action plan* display. In this example, *Technical Assistance (TA)* was selected. *Note:* By default, all categories would be in the expanded view.

|                          | Hide All Action Plan Information |
|--------------------------|----------------------------------|
| laction Plan Type        | •                                |
| ogistics Information     | ۲                                |
| arget Demographics       | ٧                                |
| Delivery Mechanism       | v                                |
| Aanage Participants Role | ٧                                |
| leer To Peer             | ٧                                |
| rovider Collaboration    |                                  |

# Logistics Information section

| Logistics Information                                                  |
|------------------------------------------------------------------------|
| Logistic Details and Responsibilities **                               |
| (Logistic should include a description of the information being sent.) |
|                                                                        |
|                                                                        |
|                                                                        |
| Save Logistics and Responsibilities                                    |

- 9. Enter the logistic details and responsibilities.
- 10. Click the Save Logistics and Responsibilities button.

The Logistics and Responsibilities message displays.

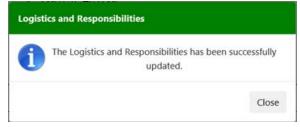

# 11. Click the **Close** button.

A checkmark displays next to the section name.

```
Logistics Information 🥑
```

#### Target Demographics section

| (Select all that apply)                     | target population that this CRIS Request will help yo |                              |
|---------------------------------------------|-------------------------------------------------------|------------------------------|
| (Select all that apply)                     |                                                       |                              |
| Select Race and Ethnicity **                | Select Special Population **                          | Select Gender **             |
| □ Not race/ethnicity specific               | □ Not specified                                       | □ Not Gender Specific        |
| 🗆 American Indian or Alaska Natives         | □ Youth                                               | □ Male                       |
| 🗆 Asian                                     | □ Migrants                                            | Female                       |
| 🗆 Black or African American                 | Faith Community                                       | Transgender (Male to Femal   |
| 🗆 Native Hawaiian or Other Pacific Islander | Incarcerated                                          | 🗆 Transgender (Female to Mal |
| White                                       | □ Homeless Persons                                    |                              |
| 🗆 Hispanic or Latino                        | Commercial Sex Workers                                |                              |
| Select Transmission Category **             | Select HIV Status **                                  |                              |
| Not specific to one transmission category   | $\Box$ Not specific to HIV status                     |                              |
| Men who have sex with men (MSM)             | Negative Status                                       |                              |
| 🗆 MSM / Intravenous drug user (IDU)         | Positive Status                                       |                              |
| Udi 🗆                                       | Unknown Status                                        |                              |
| Heterosexual                                |                                                       |                              |

12. There are five demographics listed in *Target Demographics*; select an option from each:

- Select Race and Ethnicity
- Select Special Population
- Select Gender

Save Selected Demographics

- Select Transmission Category
- Select HIV Status

## 13. Click the Save Selected Demographics button.

The Target Demographics message displays.

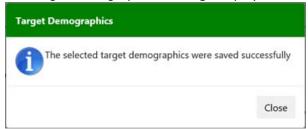

14. Click the **Close** button.

A checkmark displays next to the section name.

Target Demographics 🧹

## Delivery Mechanism section

| Delivery Mechanism                                       |   | A                                        |
|----------------------------------------------------------|---|------------------------------------------|
|                                                          |   | Hide All Delivery Mechanism Information. |
| Select the Proposed Venue Type **                        | ~ |                                          |
| Estimated Number of Hours **                             |   |                                          |
| Estimate number of hours it will take you to complete TA | 0 |                                          |
| Estimated Start Date **                                  |   |                                          |
| Estimated End Date **                                    |   |                                          |
| Save Delivery Mechanism Details                          |   |                                          |

- 15. Enter the delivery mechanism information.
- 16. Click the Save Delivery Mechanism Details button.

#### The Delivery Mechanism message displays.

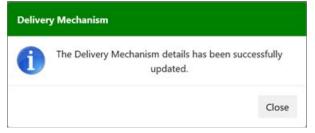

17. Click the **Close** button.

Note: A checkmark will display after the Manage Participant Role information has been saved.

Objective, Activities, and Deliverables section

| Objective, Activities, and Deliverables       |  |
|-----------------------------------------------|--|
| Please enter the Objectives **                |  |
|                                               |  |
|                                               |  |
| Please enter the Activities **                |  |
|                                               |  |
|                                               |  |
| Please enter the Deliverables **              |  |
|                                               |  |
|                                               |  |
|                                               |  |
| Save Objectives, Activities, and Deliverables |  |

18. In the *Objective, Activities, and Deliverables* section, add a comment in each textbox provided.

19. Click the Save Objective, Activities, and Deliverables button.

The Delivery Mechanism message for Objective, Activities, and Deliverables displays.

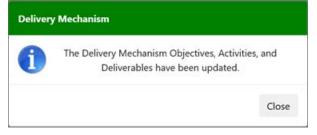

### 20. Click the **Close** button.

A checkmark displays next to the section name.

Objective, Activities, and Deliverables 🤳

#### Delivery Mechanism Contact Information section

| Delivery Mechanisms Conta | et Information |  |
|---------------------------|----------------|--|
| Name **                   |                |  |
| Organization              |                |  |
| Business Address **       |                |  |
|                           |                |  |
| City **                   |                |  |
| State **                  | ×              |  |
| Zip **                    |                |  |
| Email **                  |                |  |
| Phone # **                |                |  |
| Save Contact Information  |                |  |

21. In the Delivery Mechanism Contact Information section, enter the required information.

*Note:* This section is for the TA provider. Enter contact information for the TA provider staff person who will be the contact person for this request.

22. Click the Save Contact Information button.

The Delivery Mechanism Contact Information message displays.

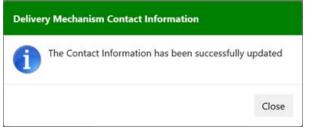

23. Click the **Close** button.

A checkmark displays next to the section name.

```
Delivery Mechanisms Contact Information 🧹
```

#### Manage Participants Role category

#### Manage Participants Role

| Participant's Role               | Estimated # of<br>Participants |                        |
|----------------------------------|--------------------------------|------------------------|
| Board Members                    |                                | Edit # of Participants |
| Clinicians                       |                                | Edit # of Participants |
| Coalition Members                |                                | Edit # of Participants |
| Consultants                      |                                | Edit # of Participants |
| Executive Management             |                                | Edit # of Participants |
| Health Department Staff          |                                | Edit # of Participants |
| HIV Planning Group (HPG) Members |                                | Edit # of Participants |
| Program Management               |                                | Edit # of Participants |
| Program Staff                    |                                | Edit # of Participants |
| Sub-Contractors                  |                                | Edit # of Participants |
| Support Staff                    |                                | Edit # of Participants |
| Trainer                          |                                | Edit # of Participants |
| Volunteers                       |                                | Edit # of Participants |

## 24. Select a *Participant Role* and click the **Edit # of Participants** link.

#### A textbox displays in the *Estimated # of Participants* column.

| Participant's Role | Estimated # of<br>Participants |                        |
|--------------------|--------------------------------|------------------------|
| Board Members      |                                | Edit # of Participants |
| Clinicians         |                                | Edit # of Participants |
| Coalition Members  |                                | Edit # of Participants |
| Consultants        |                                | Update Cancel          |

## 25. Enter the number of estimated participants and click the **Update** link.

The table updates and a checkmark displays next to the section name, and next to the Delivery Mechanism section.

| N | anage Participants Role 🧹 |                                |                        |
|---|---------------------------|--------------------------------|------------------------|
|   | Participant's Role        | Estimated # of<br>Participants |                        |
| E | oard Members              | 4                              | Edit # of Participants |

| Peer To Peer                                                 |  |
|--------------------------------------------------------------|--|
| a. Will this Request be delivered as a peer-to-peer service? |  |
|                                                              |  |
| Save Peer-to-Peer Decision                                   |  |
|                                                              |  |

26. In the Peer To Peer section, select Yes or No to the question displaying.

#### 27. Click the Save Peer-to-Peer Decision button.

The Peer to Peer Decision message displays.

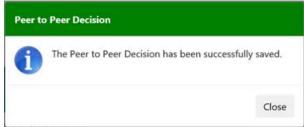

#### 28. Click the **Close** button.

If the peer-to-peer questioned was answered Yes, a section to add an organization displays.

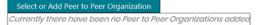

#### 29. Click the Select or Add Peer to Peer Organization button.

#### The Peer To Peer section displays.

| State          | GEORGIA 🗸                                |
|----------------|------------------------------------------|
| Organization   | Health Department: Directly Funded 🗸     |
| Туре           |                                          |
| Organization   |                                          |
|                | ~                                        |
| (Select the He | ealth Department from the drop down box) |
| Display Org    | anization                                |
|                |                                          |

30. Click the Organization drop-down arrow to select an organization.

#### 31. Click the **Display Organization** button.

#### The organization details display.

| Peer To Peer                                   |  |
|------------------------------------------------|--|
| Find a Different Organization                  |  |
| Organization: Health Department - Georgia #07  |  |
| Organization Type: Health Department           |  |
| Funding Type: CDC Directly Funded              |  |
| Business 2 Peachtree Street                    |  |
| Address: 12th Floor                            |  |
| City: Atlanta                                  |  |
| State: GA                                      |  |
| Zip: -                                         |  |
|                                                |  |
| Add this organization as the peer CBA provider |  |
|                                                |  |

#### 32. Click the Add this organization as the peer CBA provider button.

The added *peer to peer organization* displays and a checkmark displays.

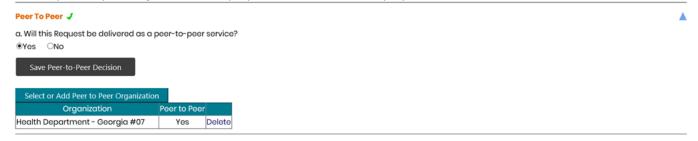

Note: The added peer to peer organization can be deleted.

a. To delete the peer to peer organization, click the **Delete** link.

| Message f | m webpage X                                       |
|-----------|---------------------------------------------------|
| 0         | re you sure you want to DELETE this organization? |
|           |                                                   |

- b. Click the **OK** button.
- c. Repeat steps 29-32 to add a different peer to peer organization or select the *No* radio button and click the **Save Peer-To-Peer Decision** button.

#### The Peer to Peer Decision message displays.

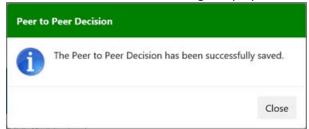

d. Click the Close button.

A checkmark displays next to the section name and the **Finalize Action Plan** button displays below the last section.

| ovider Collaboration cate          | egory                         |  |  |
|------------------------------------|-------------------------------|--|--|
| <b>Provider Collaboration</b>      |                               |  |  |
| Add Collaborating Provider         |                               |  |  |
| Currently there have been no Colla | nboration Organizations added |  |  |

*Note:* The next step is optional.

- 33. In the *Provide Collaboration* section, if a collaborating provider is needed, click the **Add Collaborating Provider** button.
  - a. Select a collaborating provider from the drop-down list.
  - b. Enter a comment in the textbox provider.
  - c. Click the Save button.

#### The Collaborating Provider message displays.

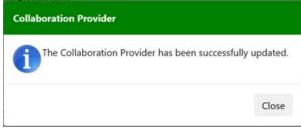

d. Click the **Close** button.

# The *collaborating provider* displays.

| Add Collaborating Provider      |                           |        |
|---------------------------------|---------------------------|--------|
| Collaborating Provider          | Collaboration Description |        |
| Provider Organization - Florida | comment                   | Edit   |
| (South) #06                     |                           | Delete |

*Note:* A checkmark does not display next to the section name. The collaborating provider can be edited or deleted.

If the **Delete** link is click, a message displays.

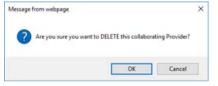

- e. Click the **OK** button.
- 34. Click the Finalize Action Plan button.
- The Submit Action Plan For Review section displays.

- 35. Enter a comment in the textbox provided.
- 36. Click the Submit Action Plan for Review button.

The *Submit Action Plan* message displays.

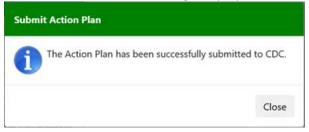

37. Click the **Close** button. The *Request Action Plan* page refreshes.

The *Request Action Plan* page refreshes. The status in the status bar is *Reviewing AP*.

| Home                                                                        | 🔏 TA at a Glance                                                                                                    | Regional TA Providers (Coming Soon)                                                                                                    | Tutorials/Help                                                           | Health Department CTS Users Q A                                                                                                    | dvanced Browse | Q Search_ | Gol               |                  |  |
|-----------------------------------------------------------------------------|----------------------------------------------------------------------------------------------------|----------------------------------------------------------------------------------------------------|--------------------------------------------------------------------------|----------------------------------------------------------------------------------------------------|----------------|-----------|-------------------|------------------|--|
| rting Requ                                                                  | jest.                                                                                                    | Creating AP                                                                                                    |                                                                          | ✓ Reviewing AP                                                                                                    |                | Working   | 1                 | Closed           |  |
| quest A                                                                     | Action Plan                                                                                                    |                                                                                                    |                                                                          |                                                                                                    |                |           |                   |                  |  |
|                                                                             | Request #: TA00446<br>Requestor: Member 01 #07 CBO                                                                  |                                                                                                    |                                                                          | Date Assigned: 8/26/2019<br>Request Add Date: 8/22/2019                                                                                                    |                |           | Actions           | w Request Detail |  |
| Organization: CBO (DF) - Georgía #07<br>Point of Contact: Member 01 #07 CBO |                                                                                                    |                                                                                                    | Coordinator: CTS Coordinator #01<br>Project Officer: Project Officer #07 |                                                                                                    |                | Retur     | n to Request Home |                  |  |
|                                                                             | Provider: Provider<br>Recipient Organiz<br>Program Consult<br>PC Team Lead: Pro<br>Description:<br>Testing CBO requ | D (DF) - Georgia #07<br>Organization - Georgia (South) #07<br>ration: Multiple Recipients<br>ant: Program Consultant #07<br>ogram Consultant Team Lead #02<br>est (rpr) 446<br>result: Testing CBO request (rpr) 446c |                                                                          | PO Team Lead: Project Officer Team<br>SME CTS #07 SME<br>SME Team Lead: CTS #02 SME Team I<br>Regional Lead: Regional Lead #02<br>JWG Rep: JWG Rep #07<br>JWG Team Lead: JWGTL Rep #02 |                |           | Rote              | im to Dashboard  |  |
| 0.0                                                                         |                                                                                                    |                                                                                                    |                                                                          |                                                                                                    |                |           |                   |                  |  |

# 38. Click the **Return to Dashboard** button or click the **Return to Request Home** button to view the *Request Home* page.

# The Request Home page.

|                                     |                                       | Regional TA Providers (Coming Soon)                           | O Tutorials/Help                 |                                                      |                 | Q Search_ | Go!                           |                               |  |
|-------------------------------------|---------------------------------------|---------------------------------------------------------------|----------------------------------|------------------------------------------------------|-----------------|-----------|-------------------------------|-------------------------------|--|
| g Req                               | uest                                  | Creating AP                                                   |                                  | Reviewing AP                                         |                 | Working   |                               | Closed                        |  |
| est I                               | Home                                  |                                                               |                                  |                                                      |                 |           |                               |                               |  |
| ſ                                   | Request #: TA0044                     | 10                                                            |                                  | Date Assigned: 8/26/2019                             |                 |           | Actions                       |                               |  |
|                                     | Requestor: Memb                       |                                                               |                                  | Request Add Date: 8/22/2019                          |                 |           | ( v                           | iew Request Detail            |  |
|                                     | Organization: CBC                     | (DF) - Georgia #07                                            |                                  | Coordinator: CTS Coordinator                         | r #01           |           |                               | Action Plan (Initial Contact) |  |
| Point of Contact: Member 01 #07 CBO |                                       |                                                               | Project Officer: Project Officer |                                                      |                 | Greating  | action Plan (Initial Contact) |                               |  |
|                                     | · · · · · · · · · · · · · · · · · · · | (DF) - Georgia #07                                            |                                  | PO Team Lead: Project Officer                        | r Team Lead #02 |           | View/E                        | dit/Approve Action Plan       |  |
|                                     |                                       | Organization - Georgia (South) #07                            |                                  | SME: CTS #07 SME                                     |                 |           | ×4                            | w/Add Comments                |  |
|                                     |                                       | ation: Multiple Recipients                                    |                                  | SME Team Lead: CTS #02 SME                           |                 |           | , a                           | wyxdd Corninai Ra             |  |
|                                     |                                       | ant: Program Consultant #07<br>ogram Consultant Team Lead #02 |                                  | Regional Lead: Regional Lead<br>JWG Rep: JWG Rep #07 | #02             |           | C                             | Request Contacts              |  |
|                                     | Description:<br>Testing CBO reque     |                                                               |                                  | JWG Team Lead: JWGTL Rep #                           | #02             |           | Re                            | turn to Dashboard             |  |
|                                     | Accomplish as a r                     | esult: Testing CBO request (rpr) 446c                         |                                  |                                                      |                 |           |                               |                               |  |
|                                     |                                       |                                                               |                                  |                                                      |                 |           |                               |                               |  |